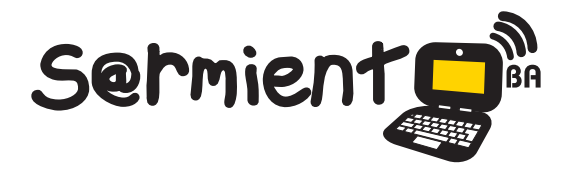

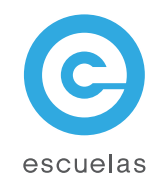

# Drawing for children

# Graficador infantil para la creación de dibujos

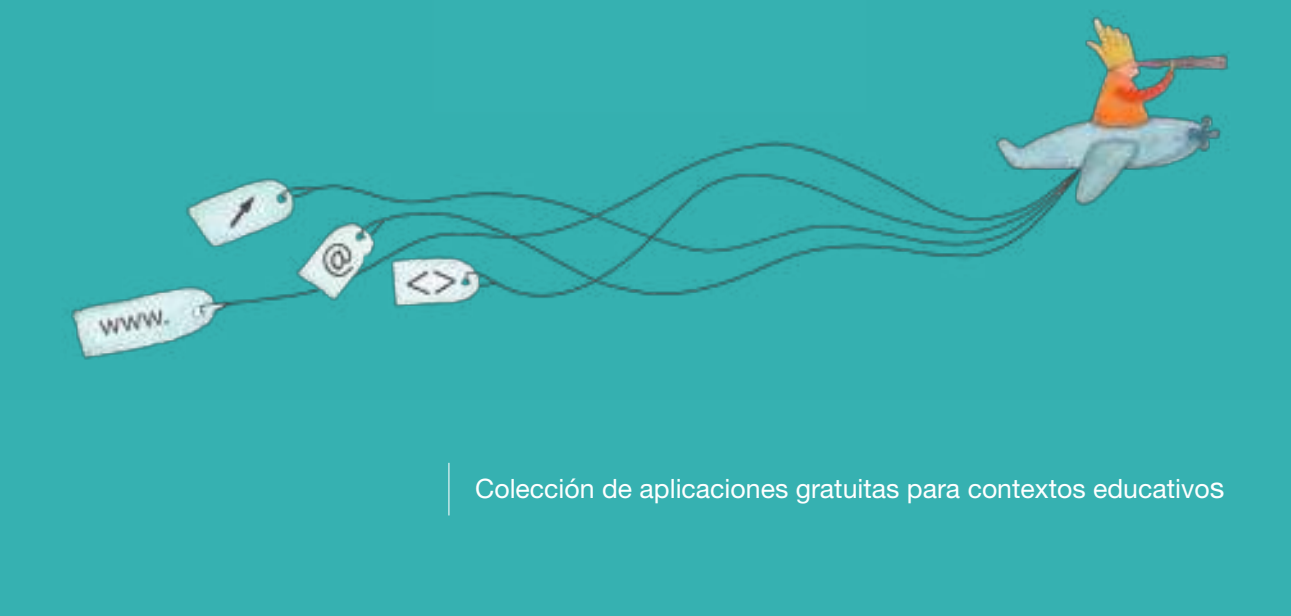

Plan Integral de Educación Digital Dirección Operativa de Incorporación de Tecnologías (InTec)

# Ministerio de Educación

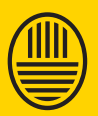

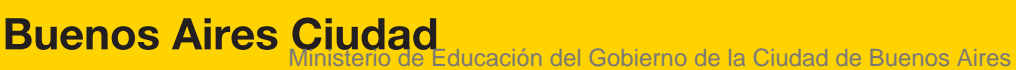

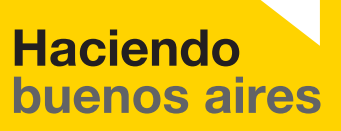

# Índice

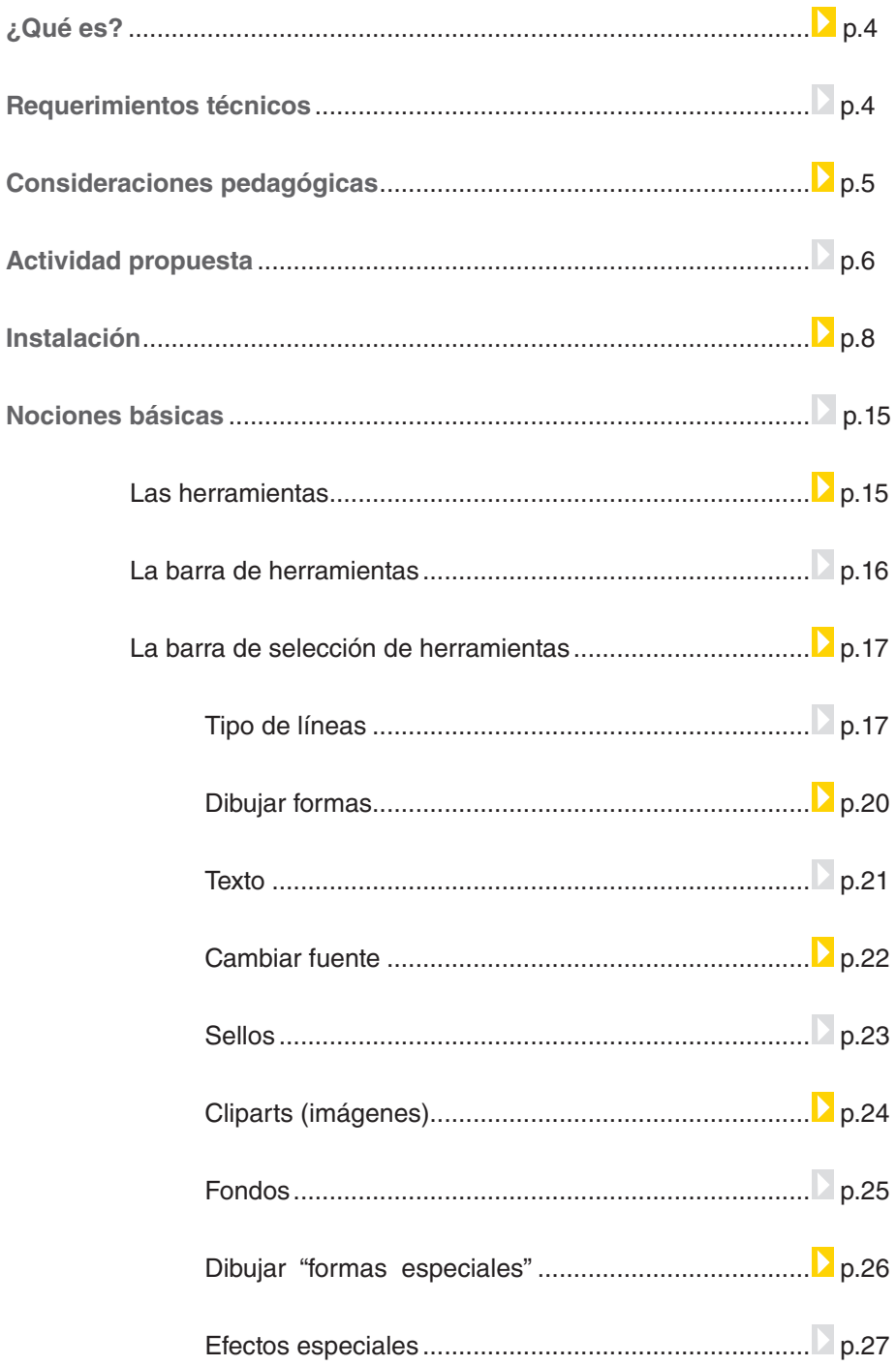

Ministerio de Educación

**Buenos Aires Ciudad** 

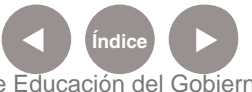

Plan Integral de Educación Digital Dirección Operativa de Incorporación de Tecnologías (InTec) Ministerio de Educación del Gobierno de la Ciudad de Buenos Aires

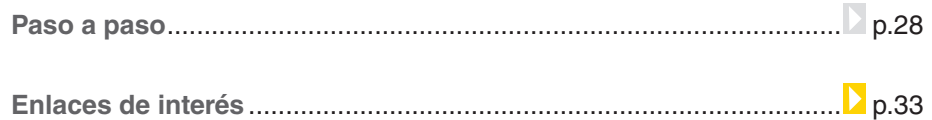

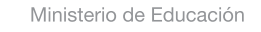

/IIIi

**Buenos Aires Ciudad** 

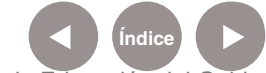

**Índice Plan Integral de Educación Digital**  Dirección Operativa de Incorporación de Tecnologías (InTec) Ministerio de Educación del Gobierno de la Ciudad de Buenos Aires

¿Qué **es**?

Nivel educativo: **Inicial. Primario - 1º ciclo** Áreas: **Plástica. Prácticas del lenguaje. Matemática.**

**Drawing for children** es un programa gratuito de dibujo para niños. Es simple e intuitivo de utilizar y ofrece muchas opciones que facilitan la creación de dibujos, como lápiz y pinceles. También se pueden incorporar imágenes desde una galería, insertar textos y figuras geométricas.

**Requerimientos técnicos**

> El programa se puede utilizar en cualquier computadora con sistema operativo Windows 95 o superior y es compatible con Windows Vista.

**URL para descargar el programa:** http://drawing.gamemaker.nl/

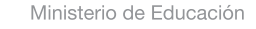

**Buenos Aires Ciudad** 

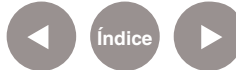

**Índice Plan Integral de Educación Digital**  Dirección Operativa de Incorporación de Tecnologías (InTec) Ministerio de Educación del Gobierno de la Ciudad de Buenos Aires

# Consideraciones **pedagógicas**

**Drawing for children** sirve como medio de comunicación visual para:

- Crear carteles originales para publicar algún evento.
- Realizar campaña de concientización o prevención.
- Editar imágenes para hacer un collage.
- Realizar las "páginas" de un cuento.

Ministerio de Educación

**Buenos Aires Ciudad** 

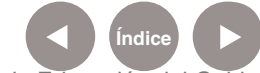

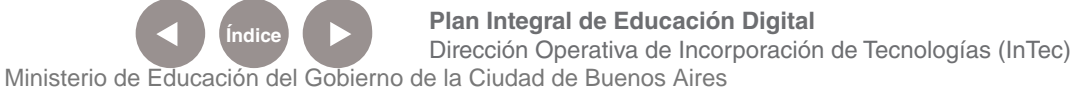

## **Recursos digitales** Actividad **propuesta**

**Secuencia didáctica**

**Idea:**

Que los alumnos se tomen fotos, las editen utilizando las distintas herramientas que ofrece el programa **Drawing for children**  y las suban a un blog junto a sus descripciones.

**Materiales:**

Netbook. Drawing for children. Paint. Blog escolar.

**Desarrollo de la actividad: 1)** Para comenzar, cada alumno debe sacarse una fotografía con la cámara web de la netbook. La misma será editada en el programa **Drawing for children.**

**2)** El segundo paso consiste en abrir la imagen para ubicarla en el área de trabajo del programa y desde allí trabajarla. Los chicos pueden decorar sus fotos aplicándoles efectos especiales, incluyendo sellos u otras imágenes, añadiendo textos para incorporar sus nombres o alguna frase de su interés, entre otras cosas. Las imágenes se guardarán

en formato .bmp. En el caso de que se requiera otro formato, la conversión puede realizarse en un programa graficador.

**3)** Finalizada la etapa de diseño, cada alumno debe elaborar una descripción que hable sobre su personalidad, sus intereses y preferencias, a modo de presentación digital. Esto profundizará las relaciones en el grado y permitirá que el grupo se conozca más. El docente puede brindar un formulario a completar por todos y si se quisiera hacer hincapié en un área en particular, podrían incorporarse preguntas específicas de lo estudiado. Ej.: "Prácticas del lenguaje"

- Tres palabras que definan mi personalidad.
- •¿Cuál es el libro que leí que más me gusta? ¿Por qué?
- Si fuera un personaje de un cuento, ¿cuál sería?
- Una frase que me guste mucho.

**4)** Las fotos, junto con sus descripciones, deben subirse al blog

Ministerio de Educación

**Buenos Aires Ciudad** 

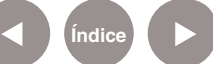

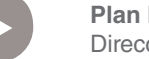

**Índice Plan Integral de Educación Digital**  Dirección Operativa de Incorporación de Tecnologías (InTec) Ministerio de Educación del Gobierno de la Ciudad de Buenos Aires

escolar\* para que todos aprecien los trabajos terminados y aquellos alumnos o familiares que visiten el sitio sepan quiénes son los integrantes del grado. La actividad puede plantearse anualmente para que los chicos tengan registro de sus cambios y los de sus compañeros.

\*El docente debe ser consciente de la importancia que tiene publicar fotos en Internet. Puede elaborar una autorización para cerciorarse de que los padres de los chicos estén de acuerdo. Otra opción es que las fotos se editen de manera que las descripciones sirvan como pistas para adivinar de quién se trata.

Ministerio de Educación

**Buenos Aires Ciudad** 

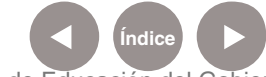

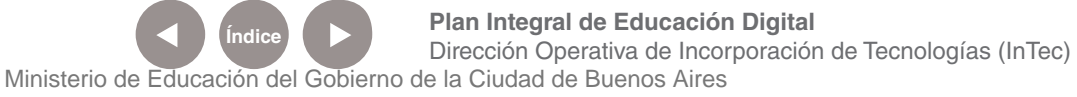

## **Instalación**

Ingresar al sitio http://drawing.gamemaker.nl/, seleccionar la opción

#### **Drawing for children versión 2.2 (1.2 M)**

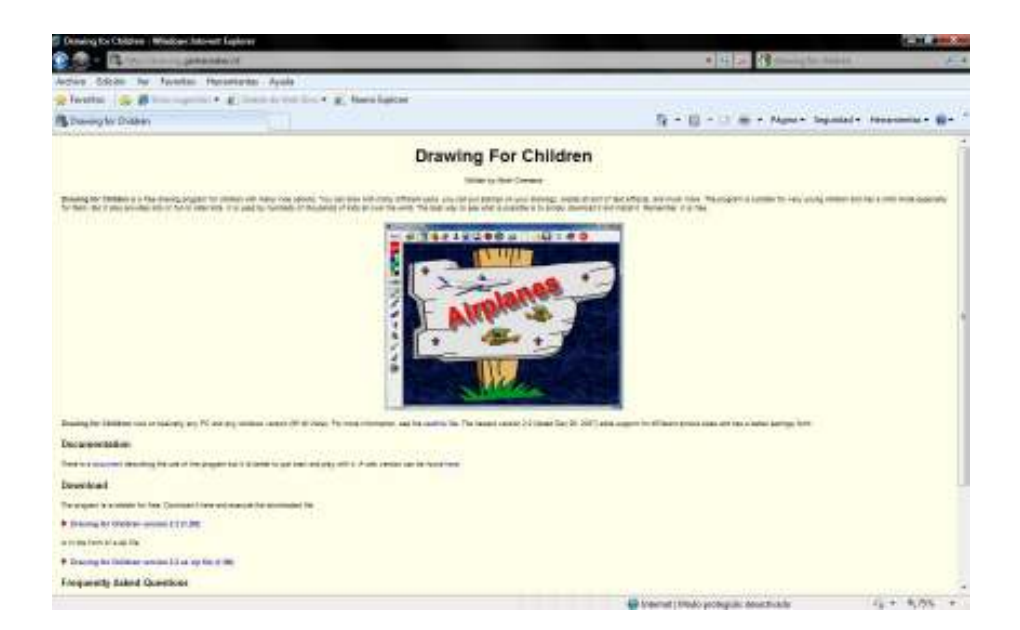

Presionar **Guardar Archivo** para comenzar a descargar la carpeta de instalación.

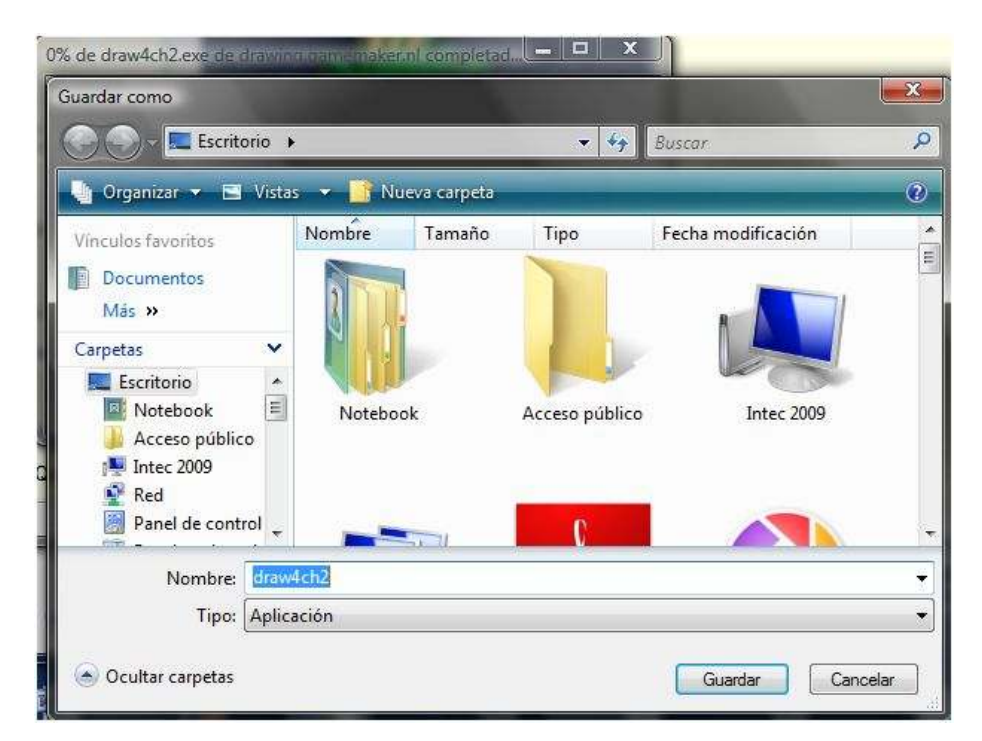

Ministerio de Educación

**Buenos Aires Ciudad** 

**Índice <b>Plan Integral de Educación Digital** 

Dirección Operativa de Incorporación de Tecnologías (InTec) Ministerio de Educación del Gobierno de la Ciudad de Buenos Aires

Elegir la ubicación donde se guardará el archivo. Puede ser el **Escritorio** o la carpeta **Mis documentos** para encontrarlo fácilmente.

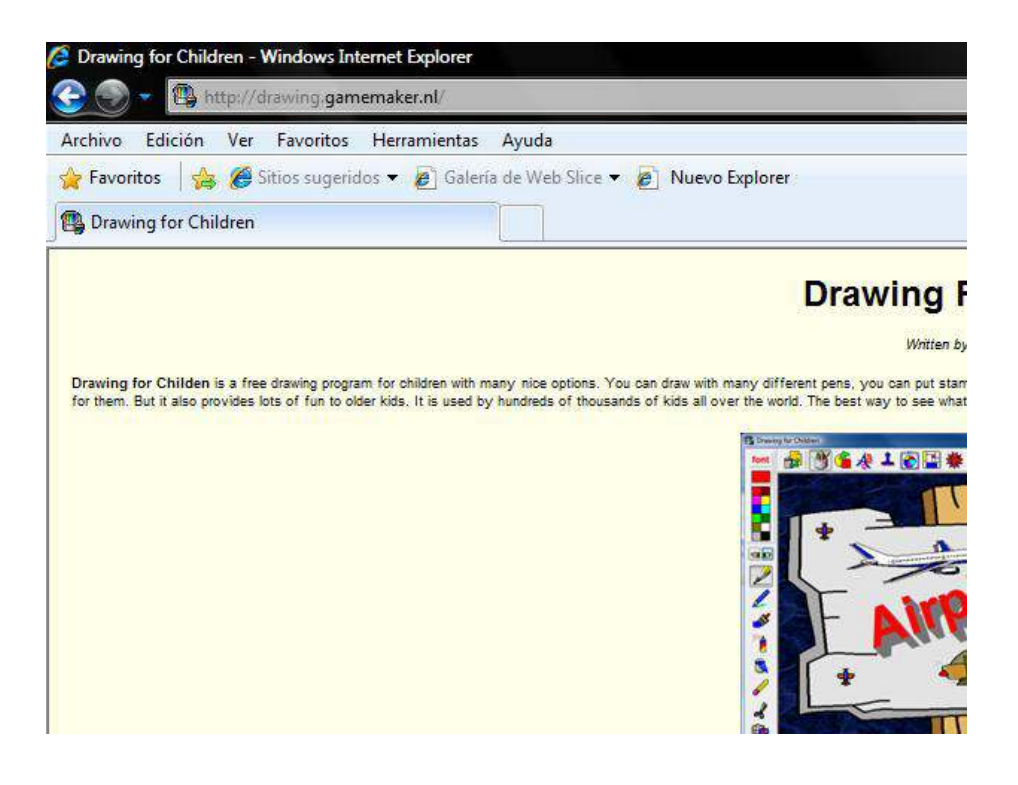

Seleccionar **Guardar** para comenzar el proceso de descarga.

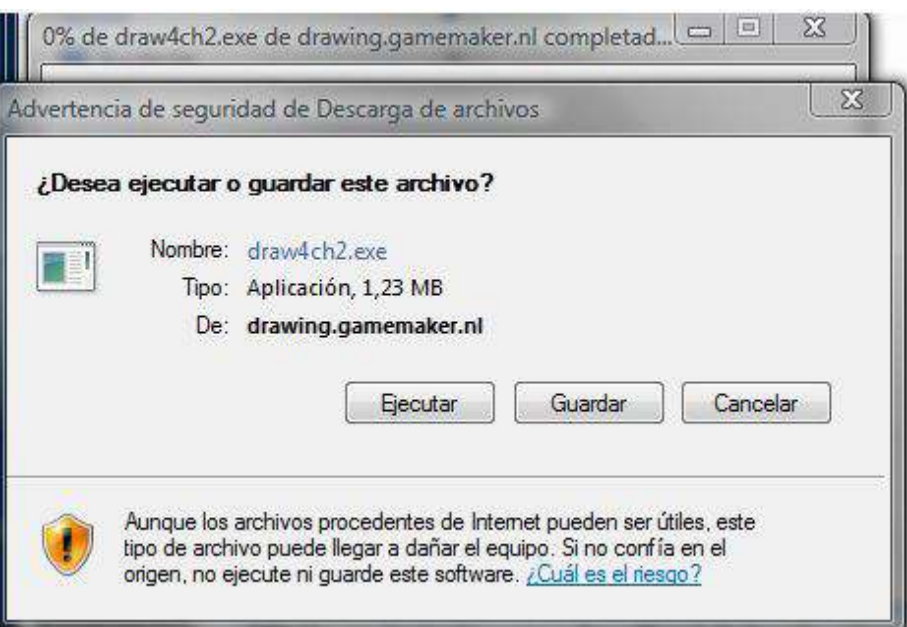

Ministerio de Educación

**Buenos Aires Ciudad** 

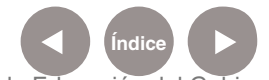

**Índice <b>Plan Integral de Educación Digital** Dirección Operativa de Incorporación de Tecnologías (InTec) Ministerio de Educación del Gobierno de la Ciudad de Buenos Aires

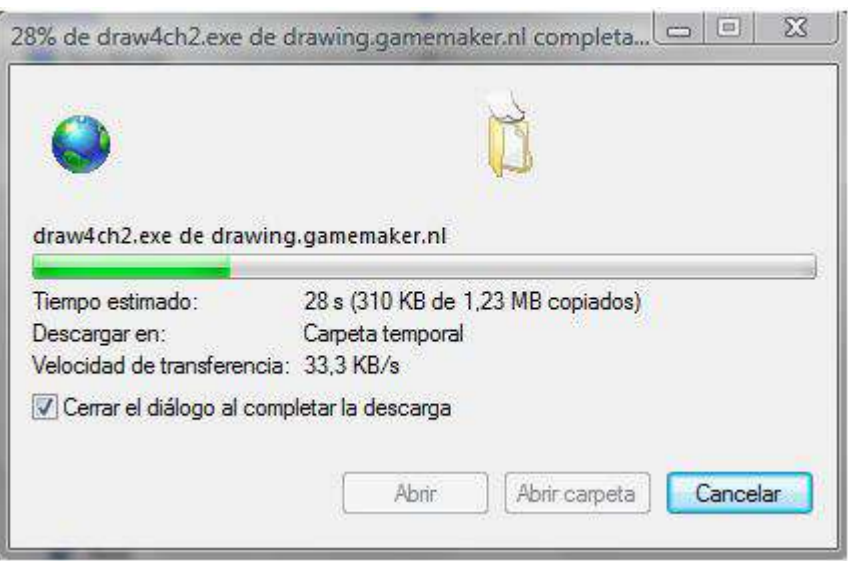

Durante el proceso de descarga pueden aparecer mensajes. Son medidas de seguridad para el equipo. Ignorarlos y seleccionar **Ejecutar**.

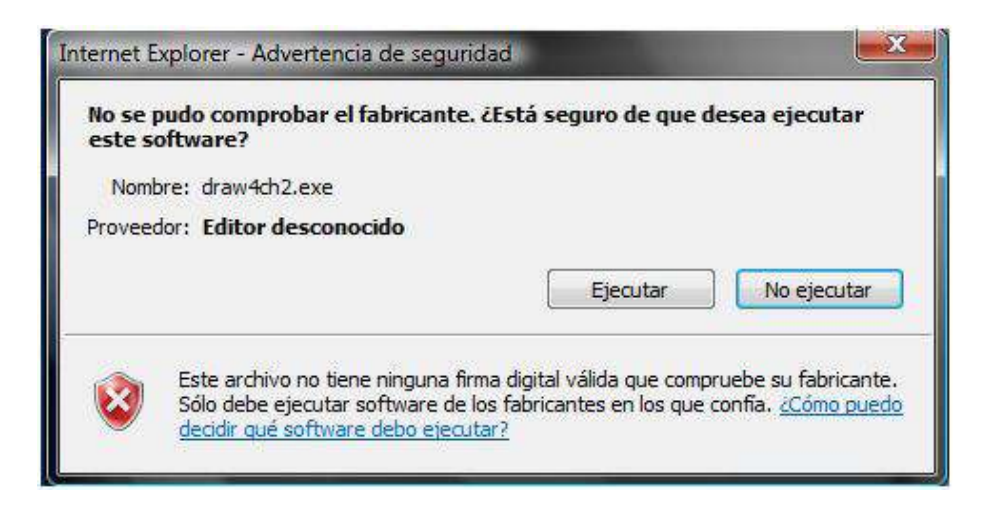

Seleccionar **Next** (Siguiente) en las próximas ventanas para continuar el proceso de descarga.

Ministerio de Educación

**Buenos Aires Ciudad** 

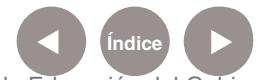

**Índice <b>Plan Integral de Educación Digital** Dirección Operativa de Incorporación de Tecnologías (InTec) Ministerio de Educación del Gobierno de la Ciudad de Buenos Aires

Al finalizar, ubicar el ícono en el lugar en donde se descargó. Abrir el programa presionando dos veces el botón izquierdo del mouse.

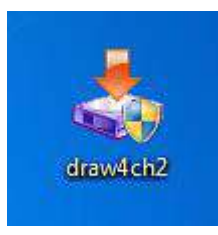

Se abrirá la ventana para comenzar la instalación del programa. Seleccionar **Next** (Siguiente).

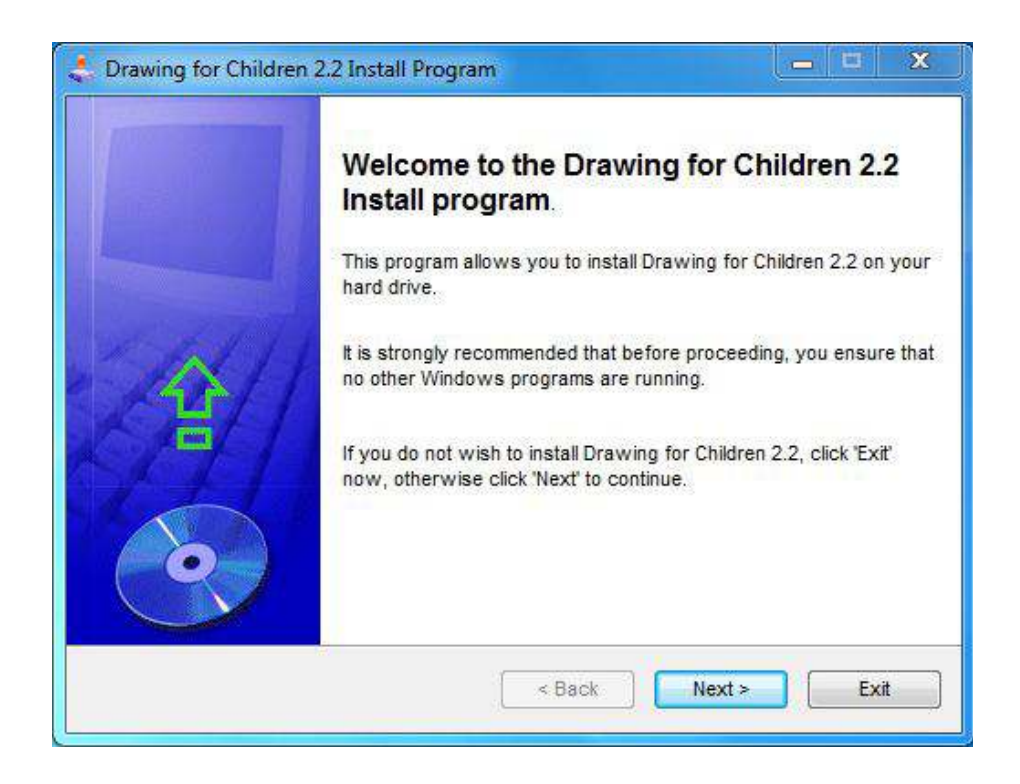

Ministerio de Educación

**Buenos Aires Ciudad** 

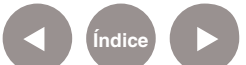

**Índice <b>Plan Integral de Educación Digital** Dirección Operativa de Incorporación de Tecnologías (InTec) Ministerio de Educación del Gobierno de la Ciudad de Buenos Aires

La segunda ventana incluye información sobre el programa.

Seleccionar **Next**.

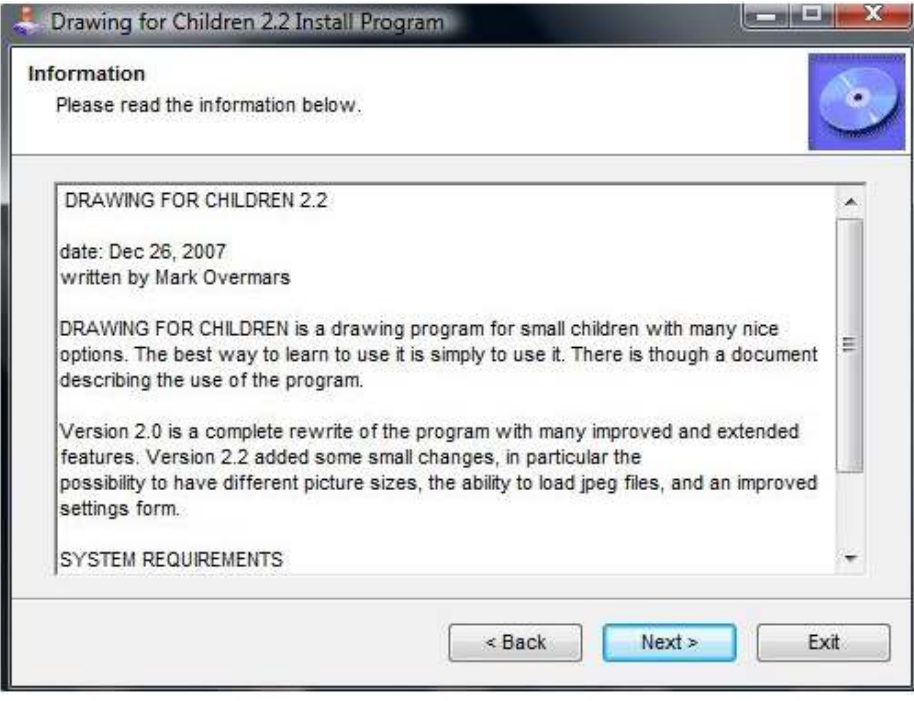

En la tercera ventana hay que aceptar los términos y condiciones de uso del programa Tildar **I agree with the above terms and conditions.** Seleccionar **Next**.

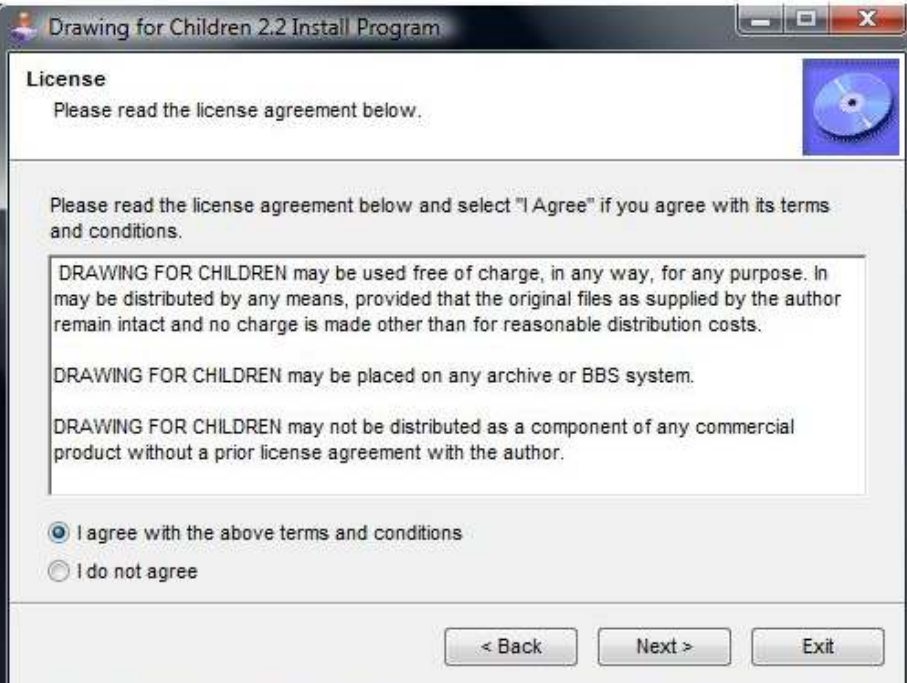

Ministerio de Educación

**Buenos Aires Ciudad** 

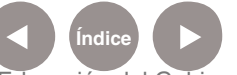

**Índice Plan Integral de Educación Digital**  Dirección Operativa de Incorporación de Tecnologías (InTec) Ministerio de Educación del Gobierno de la Ciudad de Buenos Aires

Elegir la carpeta donde se instalará el programa. Por defecto, se

creará la carpeta **Drawing for Children**.

Seleccionar **Next**.

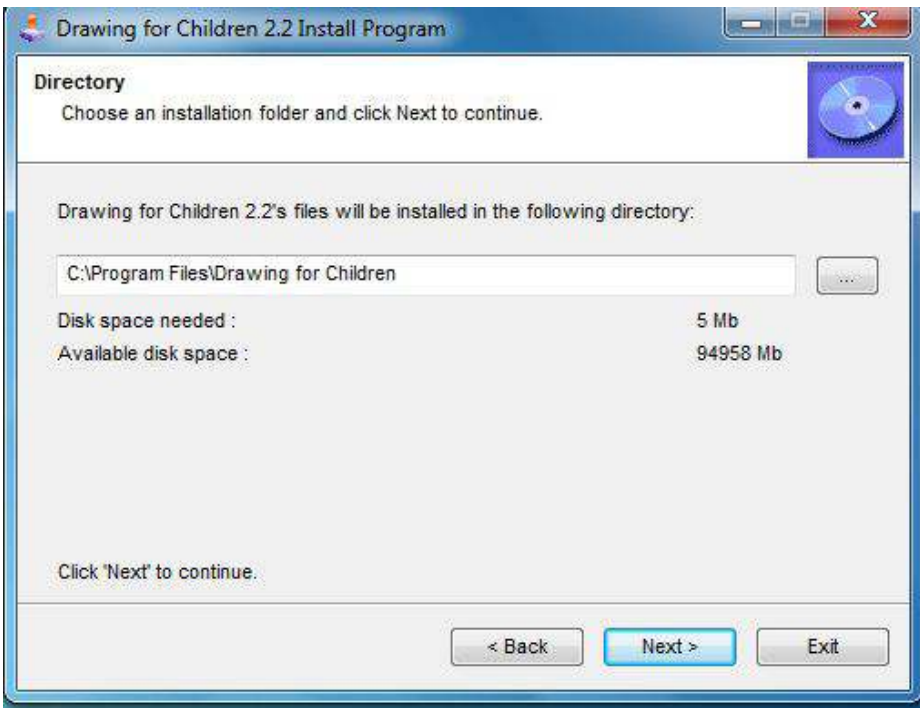

Al terminar una ventana confirmará que se puede comenzar el proceso de instalación. Seleccionar **Start**.

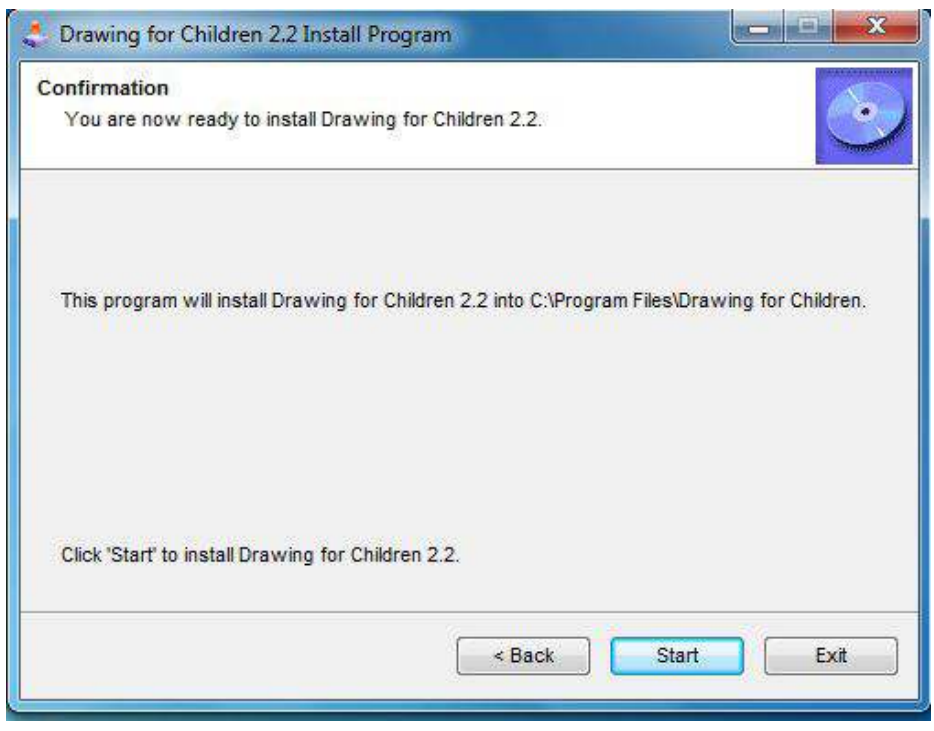

Ministerio de Educación

**Buenos Aires Ciudad** 

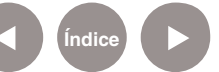

**Índice Plan Integral de Educación Digital**  Dirección Operativa de Incorporación de Tecnologías (InTec) Ministerio de Educación del Gobierno de la Ciudad de Buenos Aires

Una nueva ventana anunciará que se terminó el proceso de

instalación.

Seleccionar **Exit** para completar.

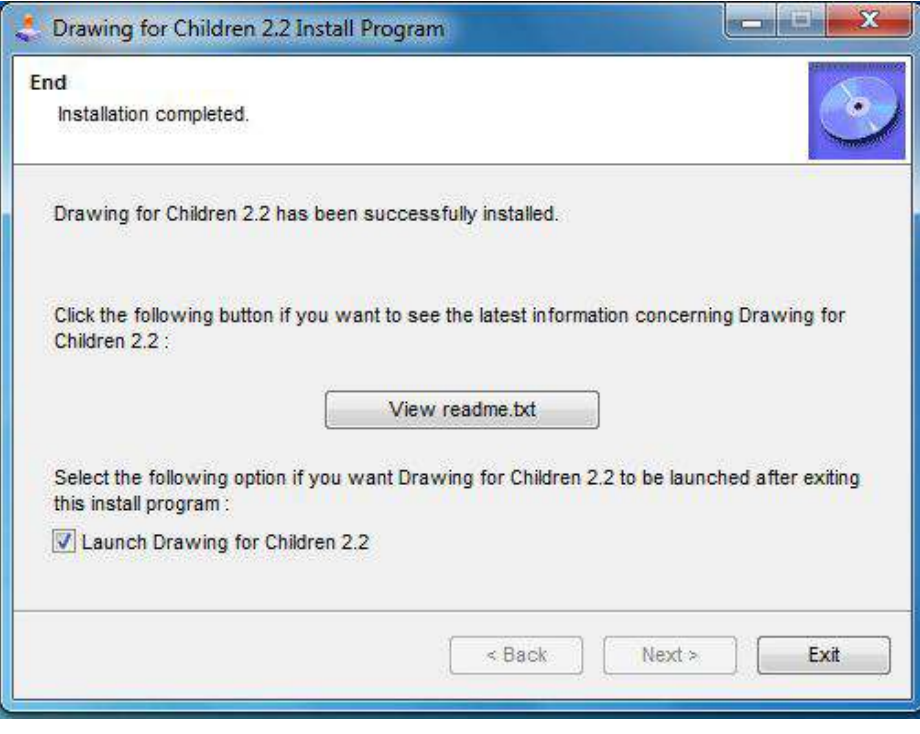

En el escritorio se podrá encontrar el ícono con el acceso directo para ejecutar el programa.

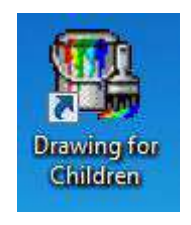

Ministerio de Educación

**Buenos Aires Ciudad** 

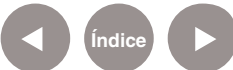

**Índice Plan Integral de Educación Digital**  Dirección Operativa de Incorporación de Tecnologías (InTec) Ministerio de Educación del Gobierno de la Ciudad de Buenos Aires

Nociones básicas Las herramientas

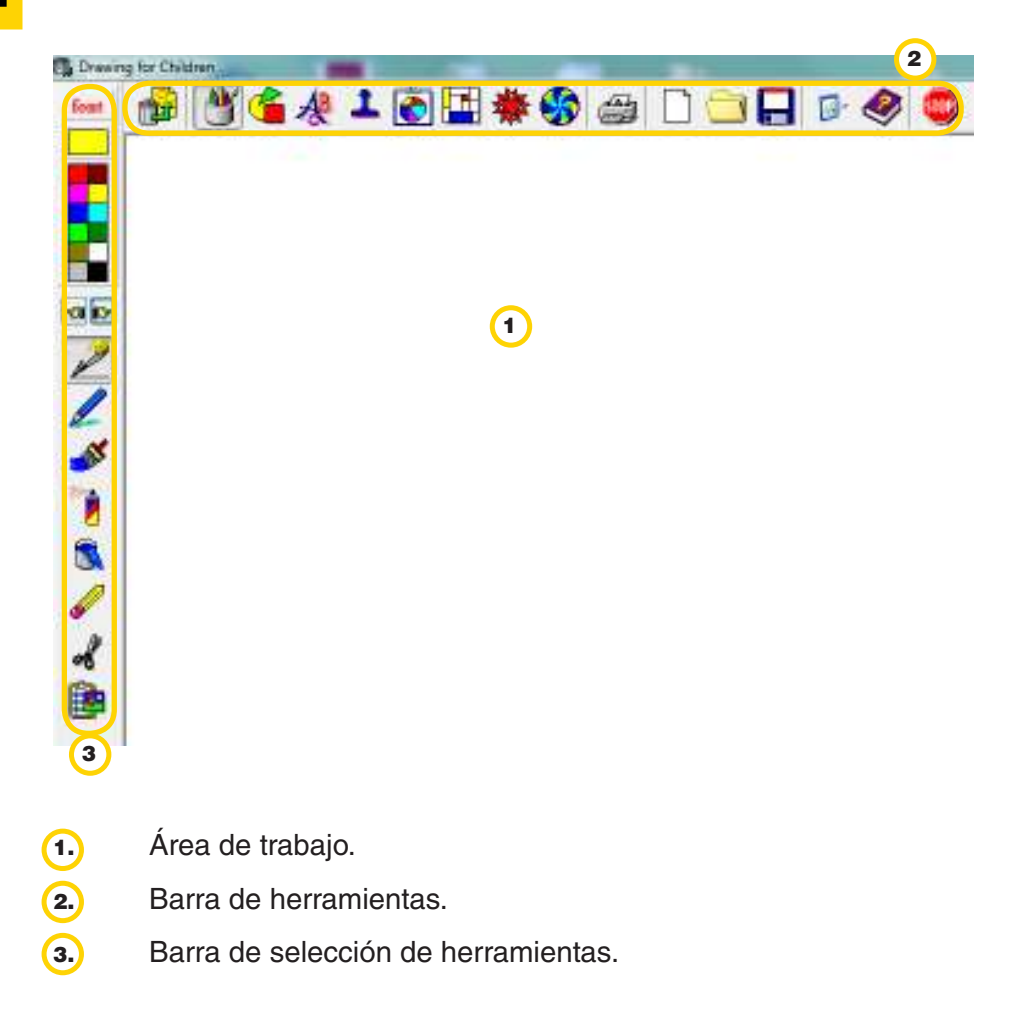

Ministerio de Educación

11 I

**Buenos Aires Ciudad** 

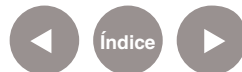

**Índice Plan Integral de Educación Digital**  Dirección Operativa de Incorporación de Tecnologías (InTec) Ministerio de Educación del Gobierno de la Ciudad de Buenos Aires

Nociones básicas Las barra de herramientas

#### 当全处上向田举务图 他 1 2 3 4 5 6 7 8 9 10 11 12 13 14 15 16

- 1 Deshacer la última acción.
- 2 Tipo de líneas.
- **3** Dibujar formas.
- 4 Texto.
- 5 Sellos.
- 6 Clipart (imágenes).
- 7 Fondos.
- 8 Formas especiales.
- **9** Efectos especiales.
- 10 Imprimir.
- 11<sup>)</sup> Archivo nuevo.

12 Abrir archivos guardados o imágenes guardadas en la computadora (.jpg, .bmp).

13 Guardar.

 Configuración del programa. Desde aquí se podrán activar o 14 desactivar opciones como cambiar fuente, que figure o no el ícono de imprimir, las opciones de guardar y de abrir archivos, entre otros. En caso de que este ícono no esté visible, presionar las teclas <Ctrl> +  $\langle$ Shift> +  $\langle$ Alt> + S.

- 15 Ayuda.
- 16 Cerrar programa.

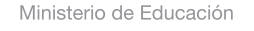

**Buenos Aires Ciudad** 

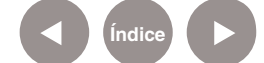

**Índice <b>Plan Integral de Educación Digital** Dirección Operativa de Incorporación de Tecnologías (InTec) Ministerio de Educación del Gobierno de la Ciudad de Buenos Aires

Nociones básicas La barra de selección de herramientas

#### **Tipo de líneas**

Además de elegir entre el clásico lápiz, pincel y el aerosol, este programa brinda otras opciones.

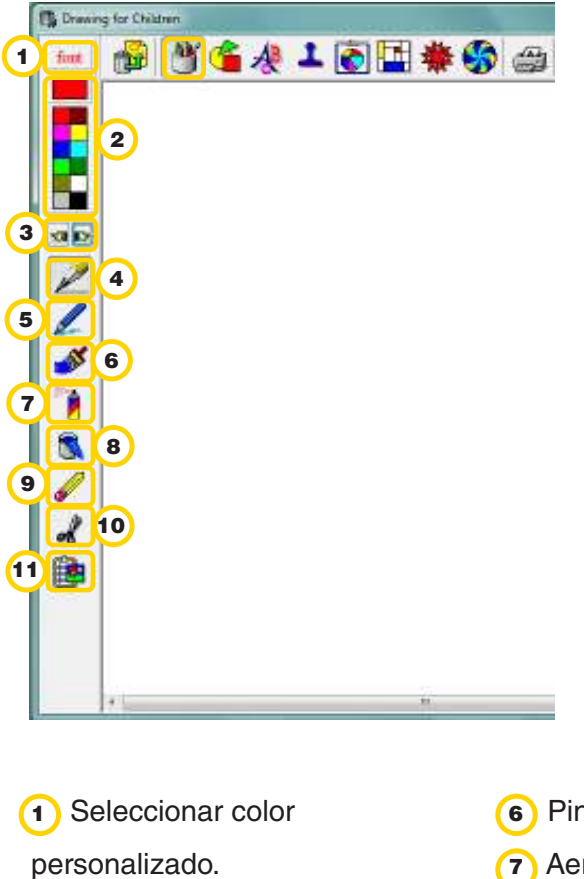

- 2 Colores predeterminados. 3 Ver más opciones de esta herramienta. 4 Lápiz de grosor fino. 5 Lápiz grueso.
- 6 Pincel. **7** Aerosol. 8 Rellenar. 9 Borrar. 10 Cortar. 11<sup>)</sup> Pegar.

Ministerio de Educación

**Buenos Aires Ciudad** 

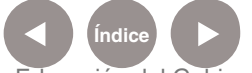

**Índice Plan Integral de Educación Digital**  Dirección Operativa de Incorporación de Tecnologías (InTec) Ministerio de Educación del Gobierno de la Ciudad de Buenos Aires

Para ver las otras opciones de **Tipos de líneas** seleccionar:

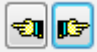

- 1 Lápiz multicolor.
- 2 Figuras geométricas.
- 3 Burbujas.
- 4 Rieles y caminos.

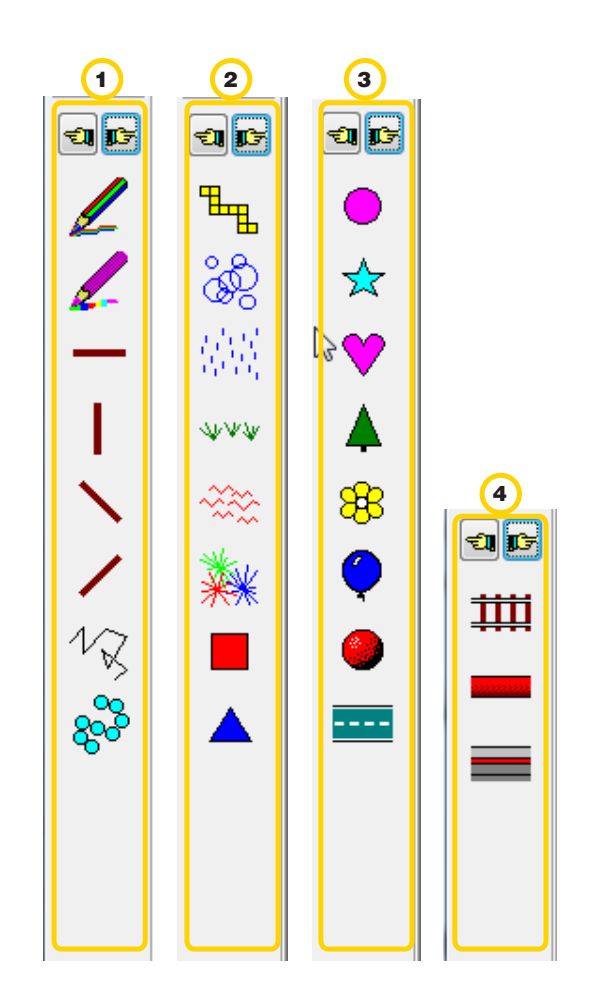

Ministerio de Educación

**Buenos Aires Ciudad** 

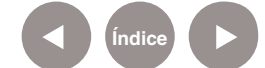

**Índice Plan Integral de Educación Digital**  Dirección Operativa de Incorporación de Tecnologías (InTec) Ministerio de Educación del Gobierno de la Ciudad de Buenos Aires

Para elegir un nuevo color que no esté en las opciones predeterminadas, seleccionar el recuadro de color y elegir el color deseado en la nueva ventana.

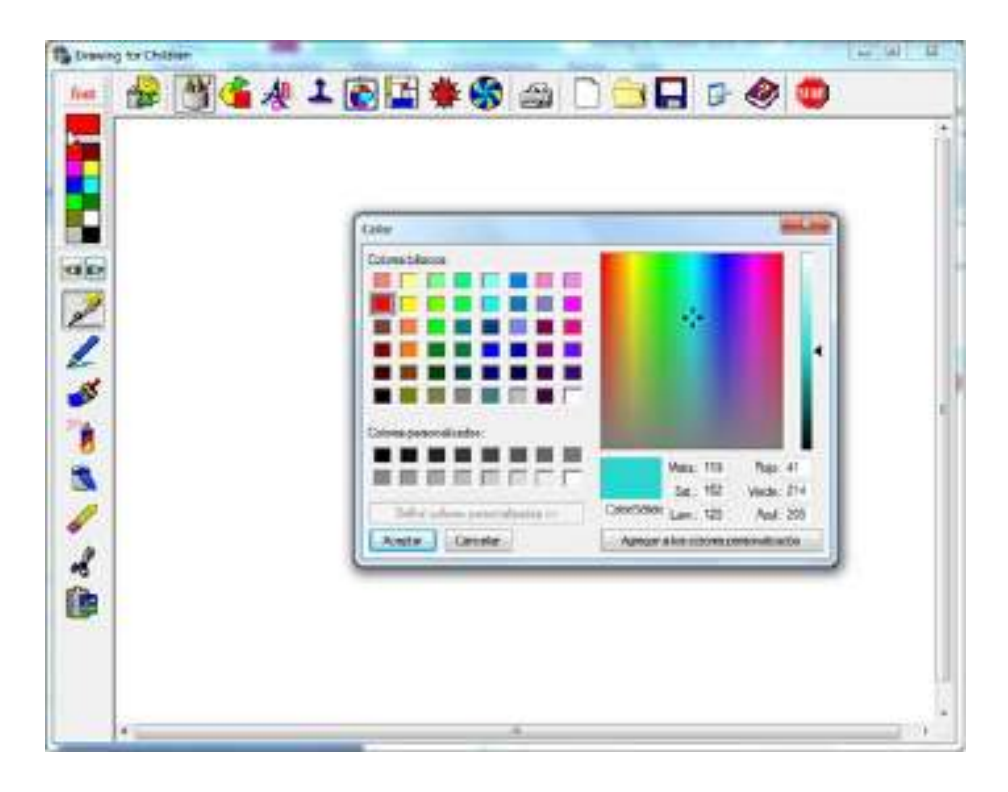

Ministerio de Educación

11 I

**Buenos Aires Ciudad** 

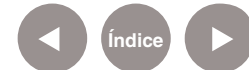

#### **Dibujar formas**

Esta herramienta permite dibujar líneas e insertar formas geométricas del tamaño deseado.

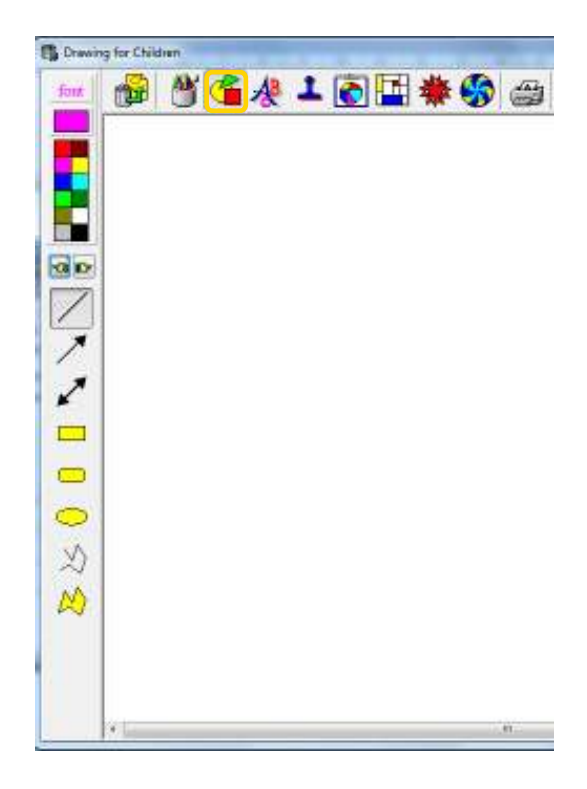

Ministerio de Educación

41 I

**Buenos Aires Ciudad** 

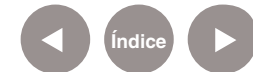

**Índice Plan Integral de Educación Digital**  Dirección Operativa de Incorporación de Tecnologías (InTec) Ministerio de Educación del Gobierno de la Ciudad de Buenos Aires

#### **Texto**

Esta herramienta permite optar por el estilo de fuente: subrayado, sombreado, en relieve.

Drawing for Children ♪『全想】日日 ※ fork ÷ Ab Ab Ab Ab Ab Ab Ab ÄЬ d)

Ministerio de Educación

11 I

**Buenos Aires Ciudad** 

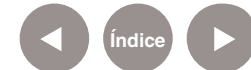

**Índice Plan Integral de Educación Digital**  Dirección Operativa de Incorporación de Tecnologías (InTec) Ministerio de Educación del Gobierno de la Ciudad de Buenos Aires

#### **Cambiar fuente**

Al seleccionar **Font**, se abrirá una nueva ventana con las opciones para cambiar el tipo, estilo, tamaño y color de fuente.

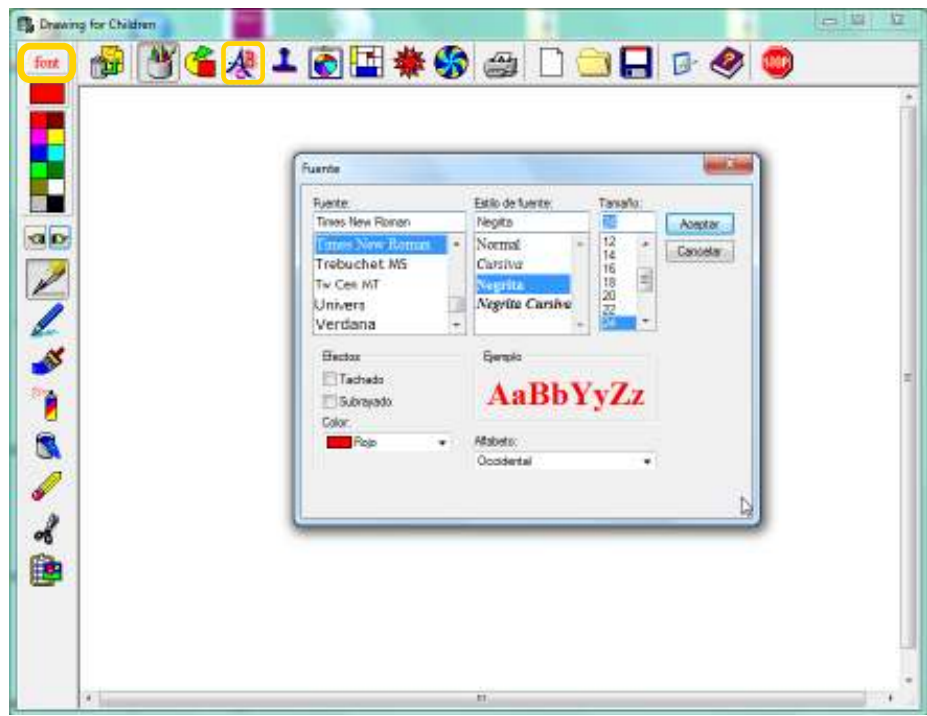

Ministerio de Educación

**Buenos Aires Ciudad** 

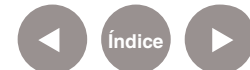

**Índice Plan Integral de Educación Digital**  Dirección Operativa de Incorporación de Tecnologías (InTec) Ministerio de Educación del Gobierno de la Ciudad de Buenos Aires

#### **Sellos**

Esta herramienta ofrece varias opciones divididas en categorías. Los sellos se pueden modificar:

- Su tamaño presionando la tecla shift.
- La orientación, con el botón derecho del mouse.
- Su color, tomando el de la paleta, se se presiona la telca CTRL.

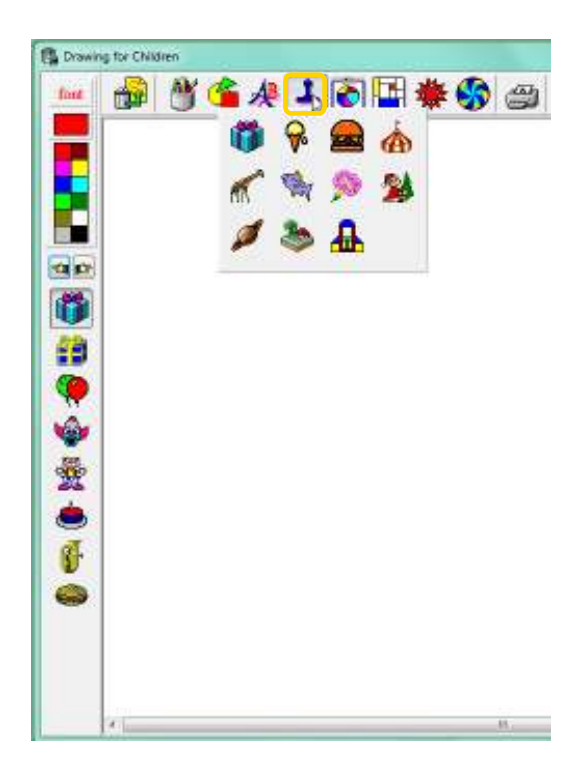

Ministerio de Educación

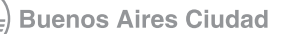

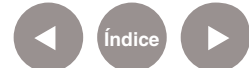

#### **Cliparts (imágenes)**

Esta herramienta permite seleccionar entre tres categorías: animales, medios de locomoción y marcos.

 A diferencia de la opción **Sellos**, se puede elegir el tamaño de las imágenes. Mantener presionado el botón izquierdo del mouse y arrastrar hasta lograr el tamaño deseado.

Con la herramienta **Rellenar** se puede cambiar el color de estas imágenes prediseñadas (ver **Tipos de líneas**).

Dependiendo hacia qué lado se "arrastra" (derecha a izquierda o a la inversa) la imagen prediseñada tendrá una orientación determinada.

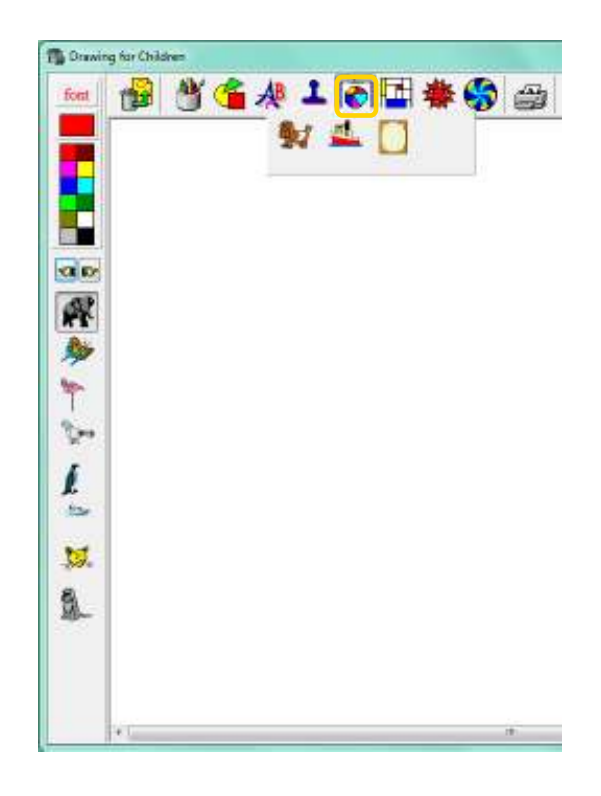

Ministerio de Educación

**Buenos Aires Ciudad** 

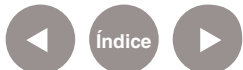

**Índice <b>Plan Integral de Educación Digital** Dirección Operativa de Incorporación de Tecnologías (InTec) Ministerio de Educación del Gobierno de la Ciudad de Buenos Aires

#### **Fondos**

Permite aplicar distintos fondos; la gran mayoría se puede modificar de color o pintar con la herramienta **Rellenar** (ver **Tipos de Líneas**).

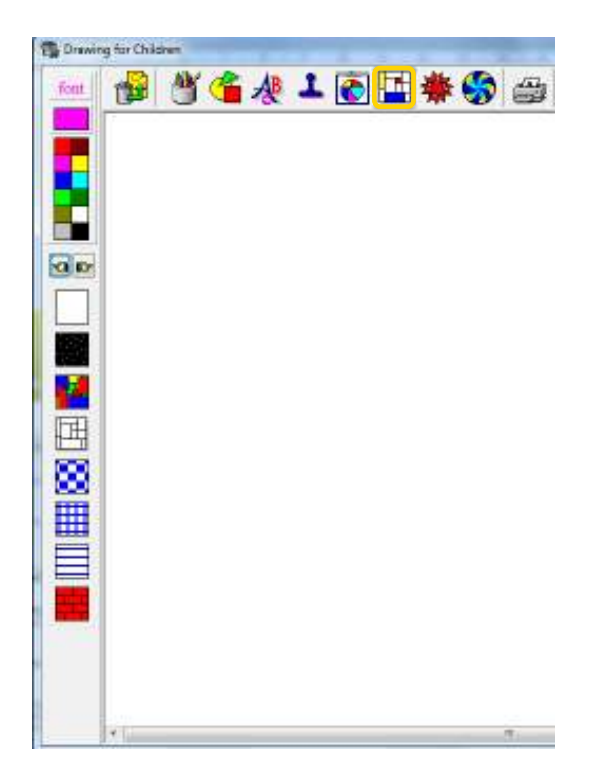

Ministerio de Educación

11 I

**Buenos Aires Ciudad** 

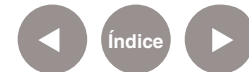

**Índice Plan Integral de Educación Digital**  Dirección Operativa de Incorporación de Tecnologías (InTec) Ministerio de Educación del Gobierno de la Ciudad de Buenos Aires

#### **Dibujar "formas especiales"**

Esta herramienta permite optar entre distintas imágenes: edificios, espirales, fuegos artificiales, y árboles, entre otras. Algunas, como la espiral, al superponerla varias veces logrará distintos motivos. También, al igual que otras imágenes se puede seleccionar el color previamente o pintarla con la herramienta **Rellenar**.

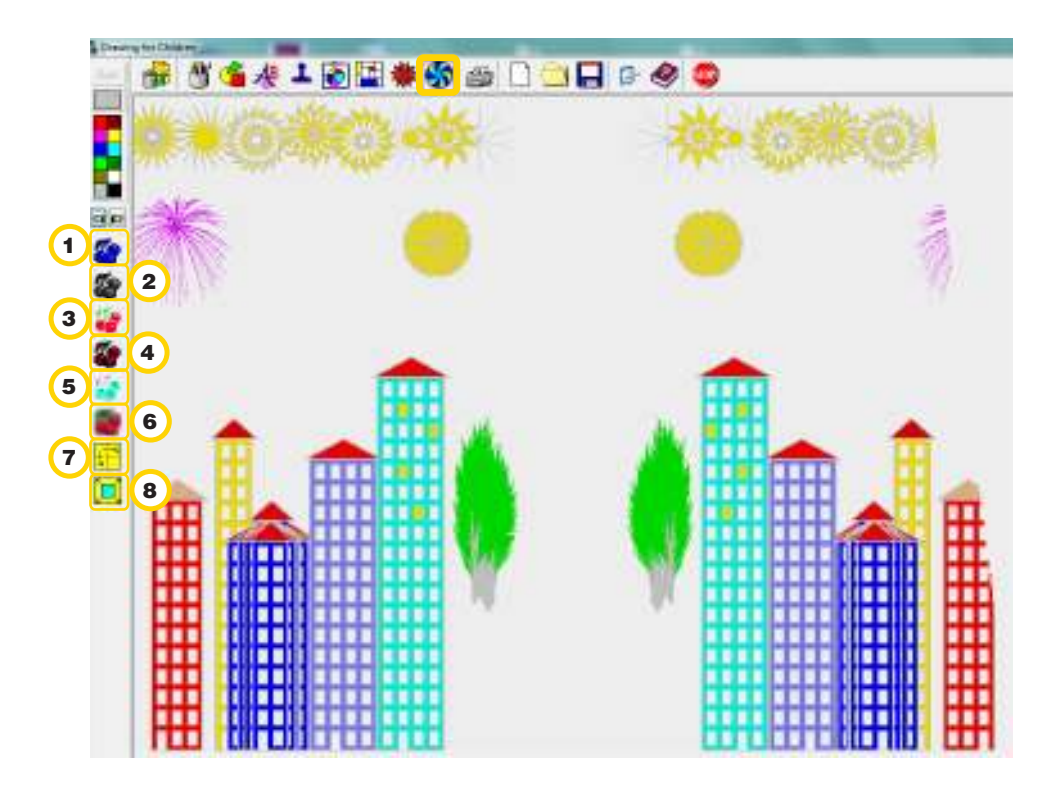

1 Monocromático.

2 Blanco y negro.

3 Brillo.

4 Contraste.

- 5 Modifica los colores.
- 6 Nubla la imagen.
- 7 Duplica la imagen en espejo.
- 8 Amplía la imagen.

Ministerio de Educación

**Buenos Aires Ciudad** 

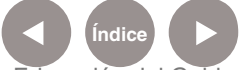

**Índice <b>Plan Integral de Educación Digital** Dirección Operativa de Incorporación de Tecnologías (InTec) Ministerio de Educación del Gobierno de la Ciudad de Buenos Aires

#### **Efectos especiales**

A los dibujos se les pueden agregar efectos como convertirlo a un sólo color, en blanco y negro, en negativo, efecto nublado, duplicarlo, etc.

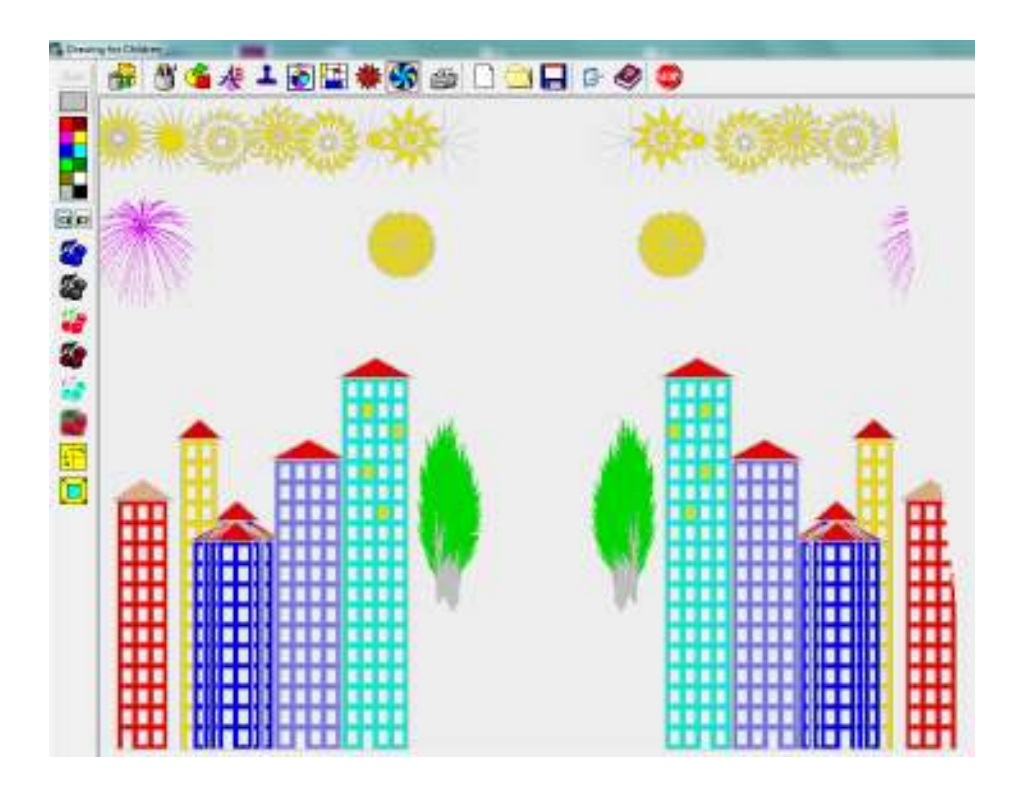

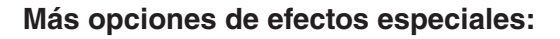

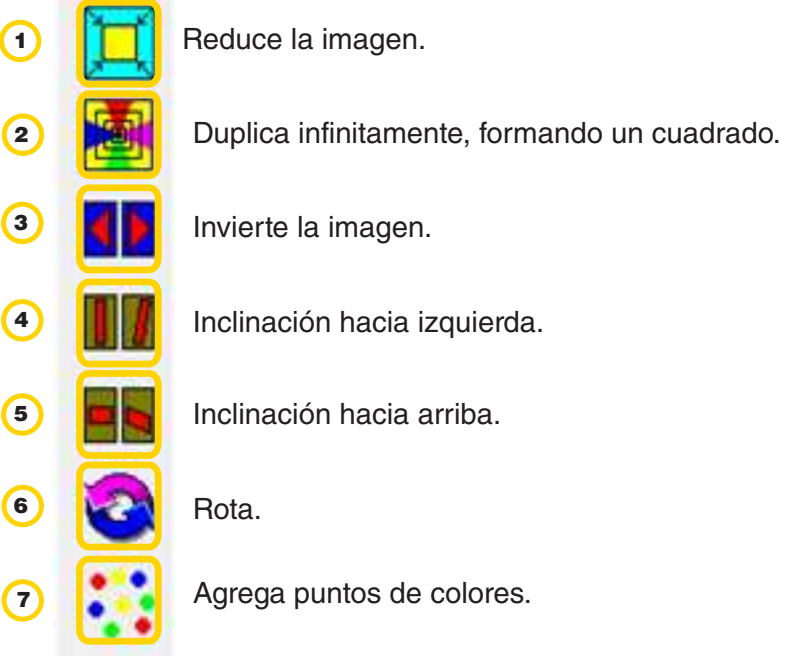

Ministerio de Educación

11 I

**Buenos Aires Ciudad** 

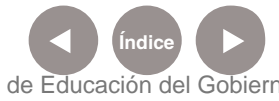

**Índice <b>Plan Integral de Educación Digital** Dirección Operativa de Incorporación de Tecnologías (InTec) Ministerio de Educación del Gobierno de la Ciudad de Buenos Aires

# Paso a paso

 Para comenzar a pintar, seleccionar la herramienta **Tipo de líneas** 1 y elegir un color.

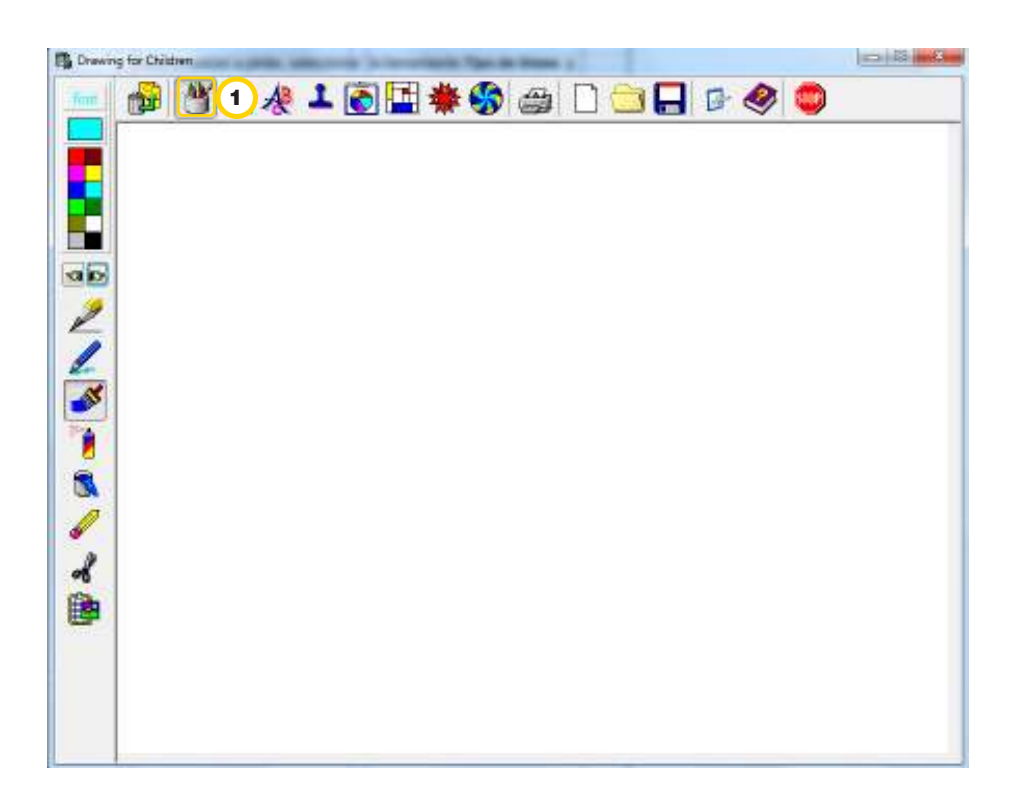

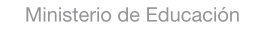

11 I

**Buenos Aires Ciudad** 

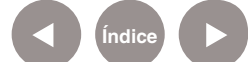

**Índice Plan Integral de Educación Digital** Dirección Operativa de Incorporación de Tecnologías (InTec) Ministerio de Educación del Gobierno de la Ciudad de Buenos Aires

Seleccionar la herramienta **Pincel**. 2

 Colocar el mouse sobre el **Área de trabajo** y ubicar el cursor del 3 mouse.

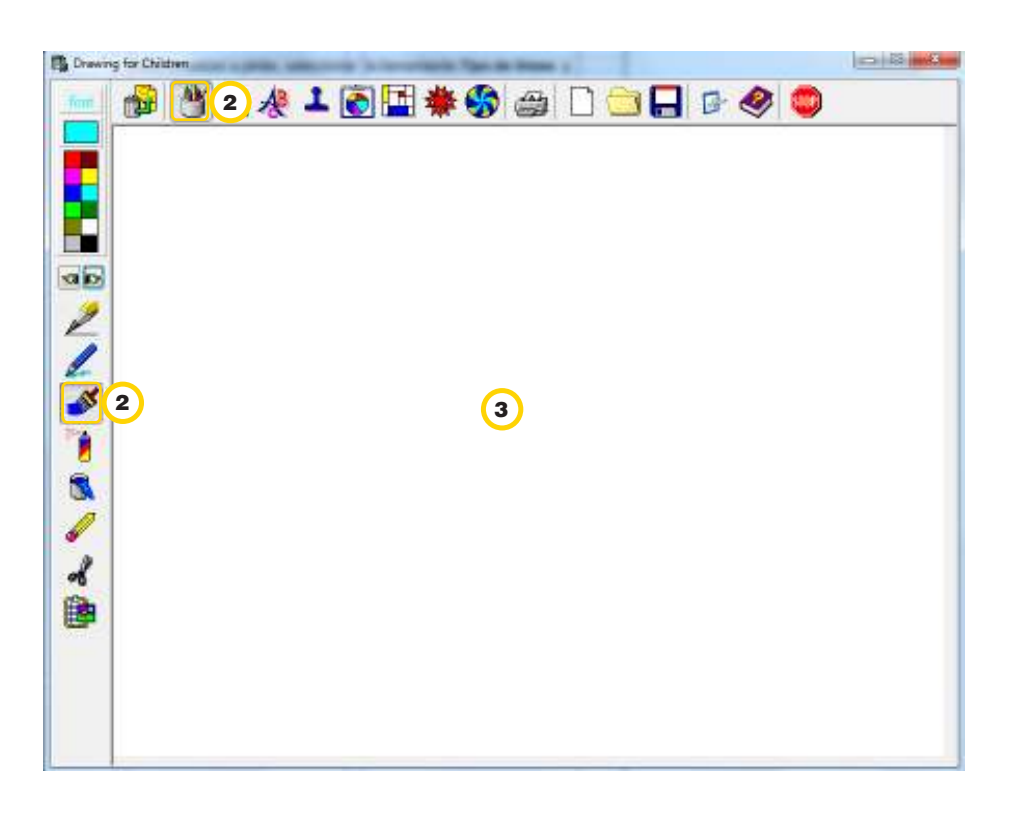

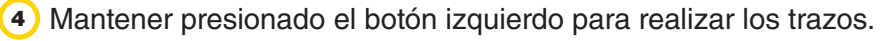

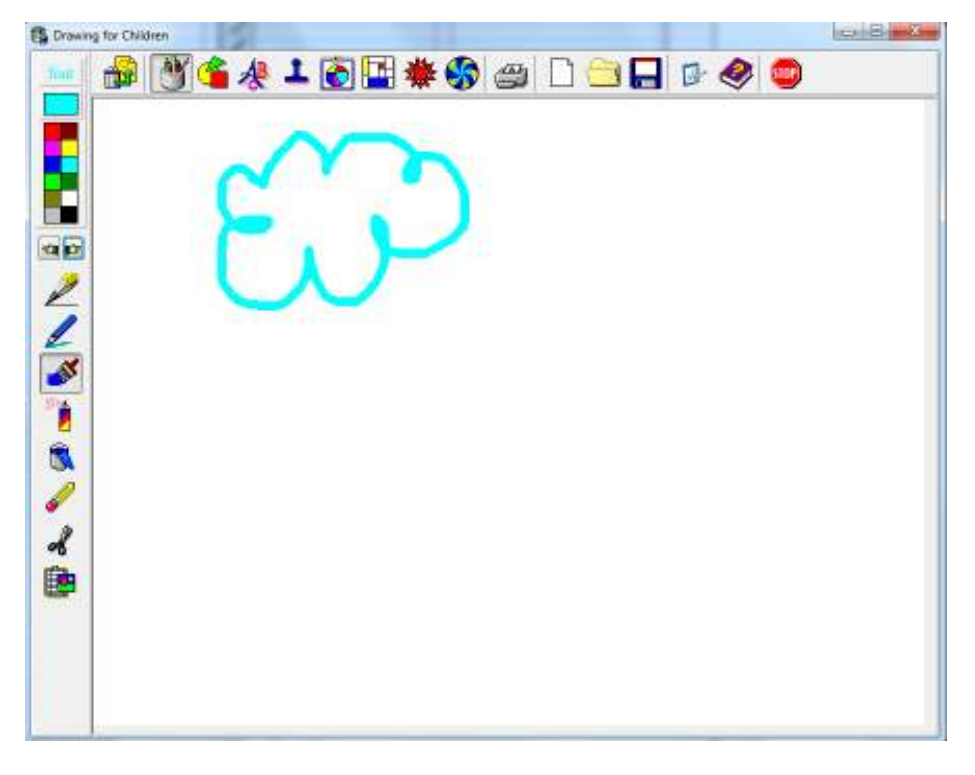

Ministerio de Educación

**Buenos Aires Ciudad** 

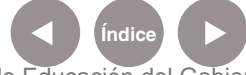

**Índice Plan Integral de Educación Digital**  Dirección Operativa de Incorporación de Tecnologías (InTec) Ministerio de Educación del Gobierno de la Ciudad de Buenos Aires

Para escribir, utilizar la herramienta **Texto**. 5

 Modificar la tipografía seleccionando entre las distintas opciones 6 que brinda, como relieve, sombra, etc. En **Font** seleccionar la fuente, el estilo, el tamaño, y también el color.

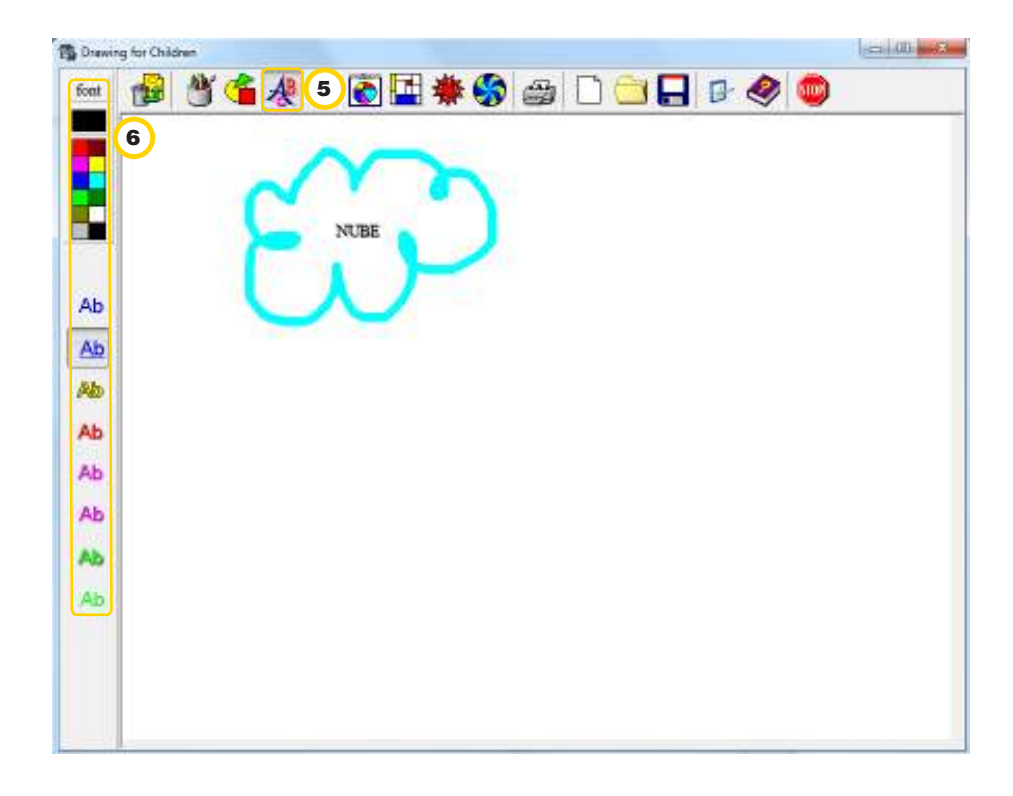

Ministerio de Educación

11 I

**Buenos Aires Ciudad** 

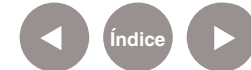

**Índice Plan Integral de Educación Digital** Dirección Operativa de Incorporación de Tecnologías (InTec) Ministerio de Educación del Gobierno de la Ciudad de Buenos Aires

En primer lugar debe ubicarse el cursor, luego escribir el texto. Se pueden insertar imágenes desde la herramienta **Sellos** o **Cliparts**. Se pueden modifcar los colores una vez que se ubicaron en el área de trabajo, por medio de la herramienta **Rellenar**.

Al terminar el trabajo se puede **Imprimir** o **Guardar**.

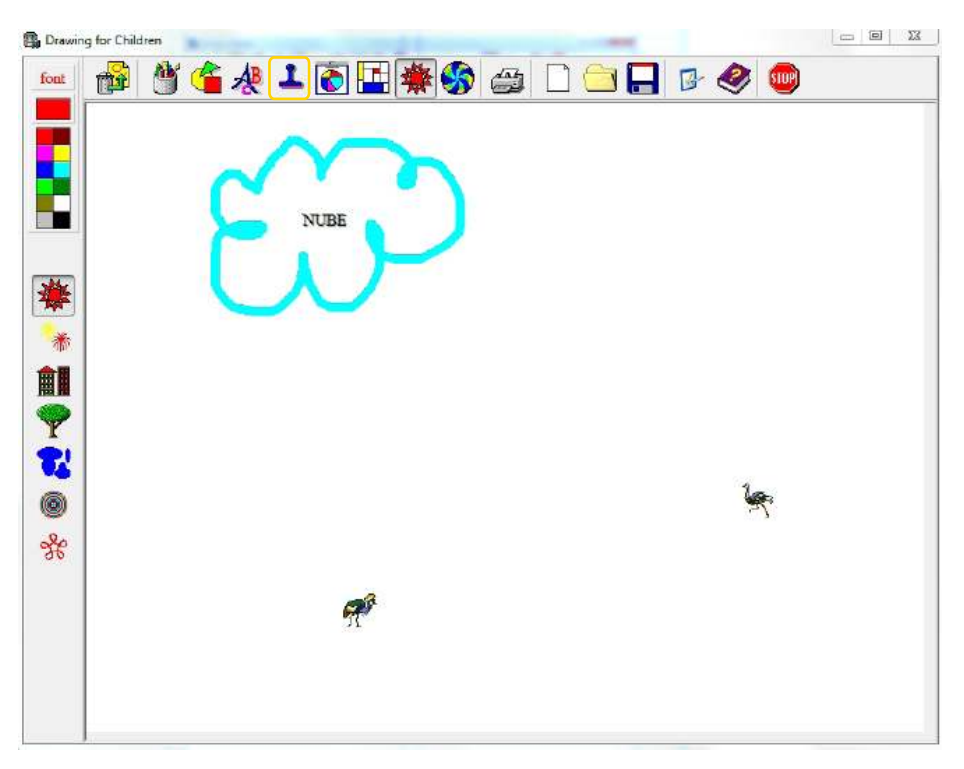

Para elegir la ubicación y asignarle un nombre al trabajo o acceder a

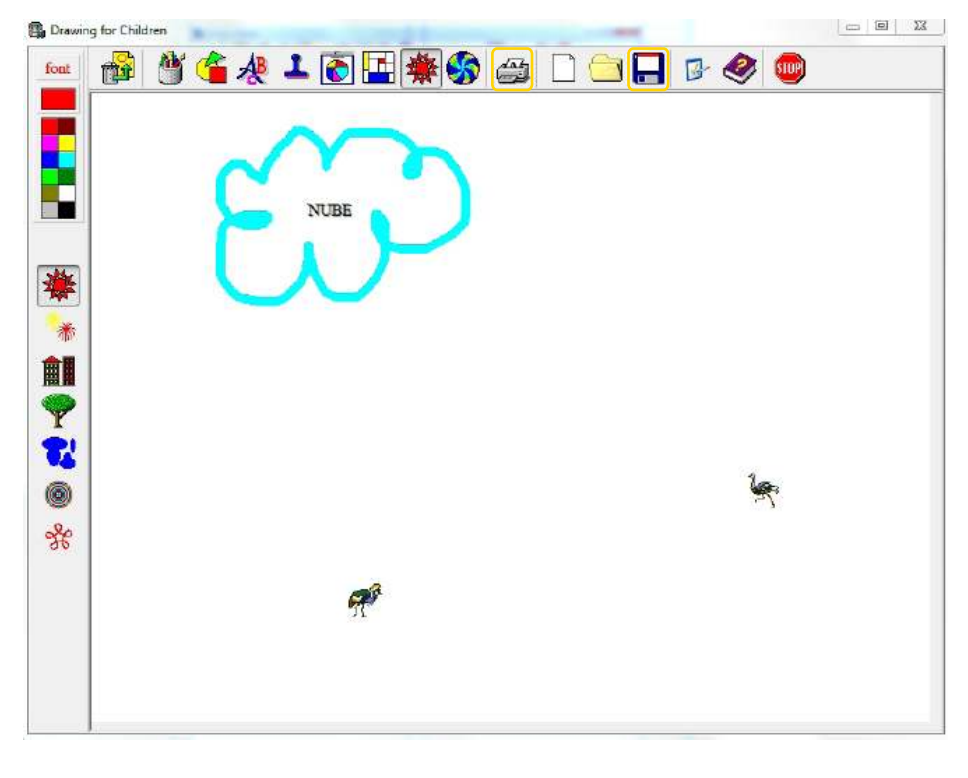

Ministerio de Educación

**Buenos Aires Ciudad** 

**Índice Plan Integral de Educación Digital**  Dirección Operativa de Incorporación de Tecnologías (InTec) Ministerio de Educación del Gobierno de la Ciudad de Buenos Aires

las imágenes guardadas en la computadora hay que activar la opción **Utilice los cuadros de diálogo para cargar y guardar**. Ir a **Settings**, en la opción **Dialogs**, tildar la casilla **Use dialogs for loading and saving**.

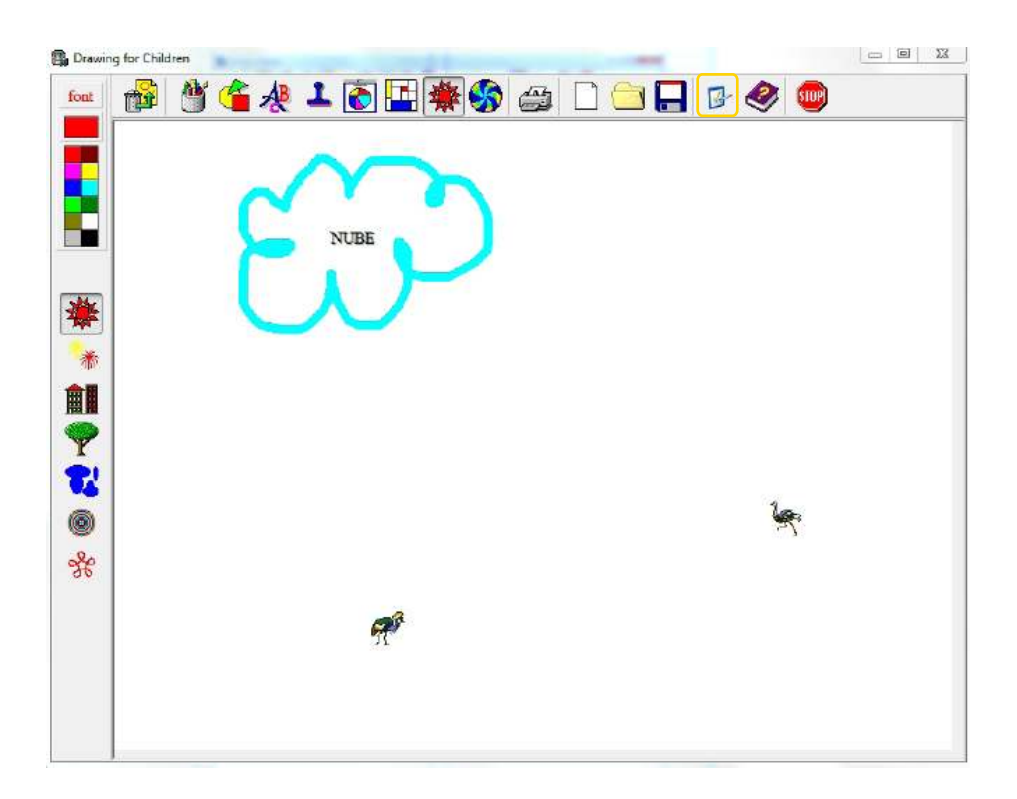

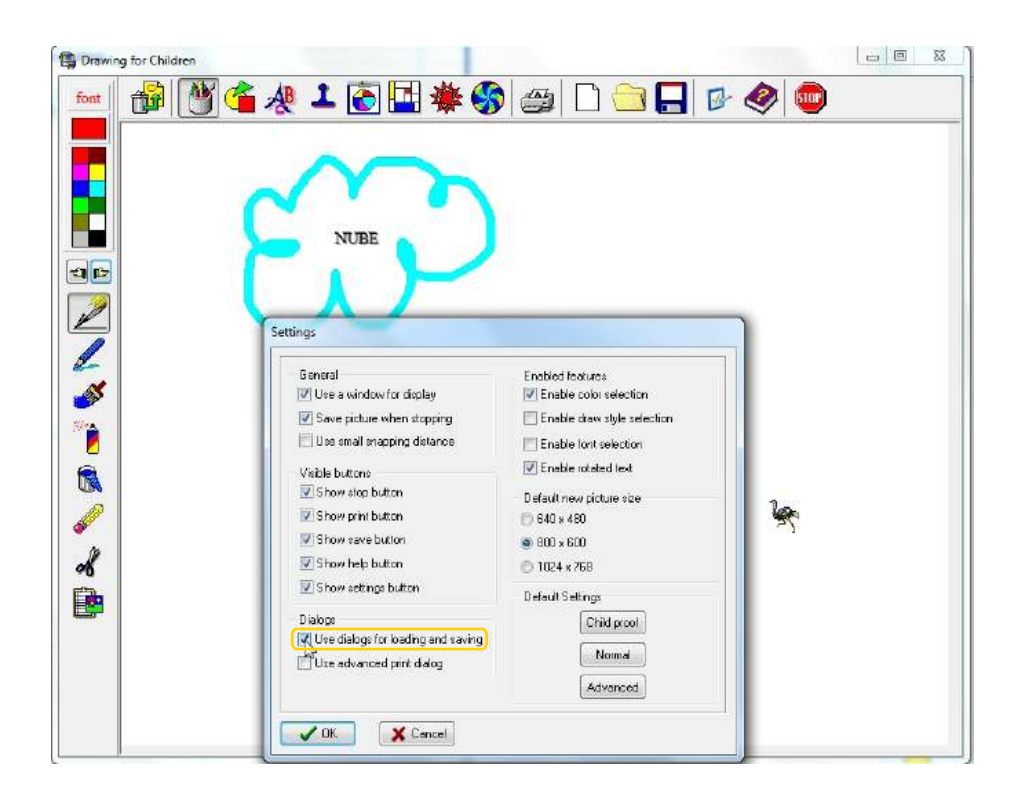

Ministerio de Educación

**Buenos Aires Ciudad** 

**Índice Plan Integral de Educación Digital**  Dirección Operativa de Incorporación de Tecnologías (InTec) Ministerio de Educación del Gobierno de la Ciudad de Buenos Aires

# Enlaces de interés

Manual en línea (en inglés) http://drawing.gamemaker.nl/doc/drawing.htm

Ministerio de Educación

**Buenos Aires Ciudad** 

∕IIIì

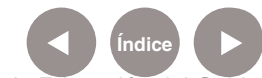

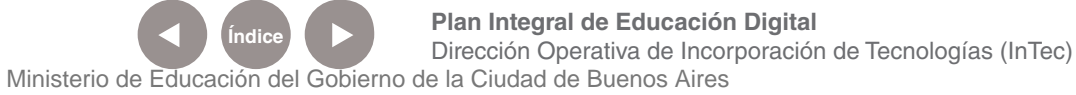

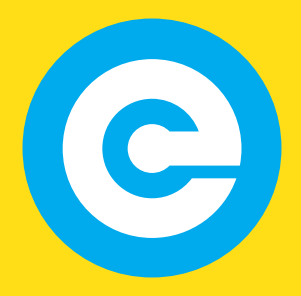

www.educacion.buenosaires.gob.ar

Contacto:

**asistencia.pedagogica.digital@bue.edu.ar**

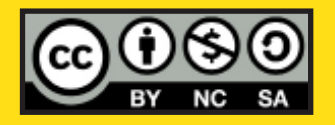

Esta obra se encuentra bajo una Licencia Attribution-NonCommercial-ShareAlike 2.5 Argentina de Creative Commons. Para más información visite http://creativecommons.org/licenses/by-nc-sa/2.5/ar/

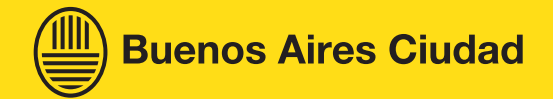

Ministerio de Educación

Ministerio de Educación del Gobierno de la Ciudad de Buenos Aires 19-03-2019